# ФЕДЕРАЛЬНОЕ АГЕНТСТВО НАУЧНЫХ ОРГАНИЗАЦИЙ Федеральное государственное бюджетное учреждение науки Центральная научная библиотека Уральского отделения Российской академии наук

# **«Web-кабинет ученого»:**

# **комплексная система информационного сопровождения**

# **научных исследований УрО РАН**

Краткая инструкция

Составители: А.Ю. Герасименко, м.н.с. ОНИР Л.Г. Горбич, н.с. ОИТ

Екатеринбург, 2016

# Оглавление

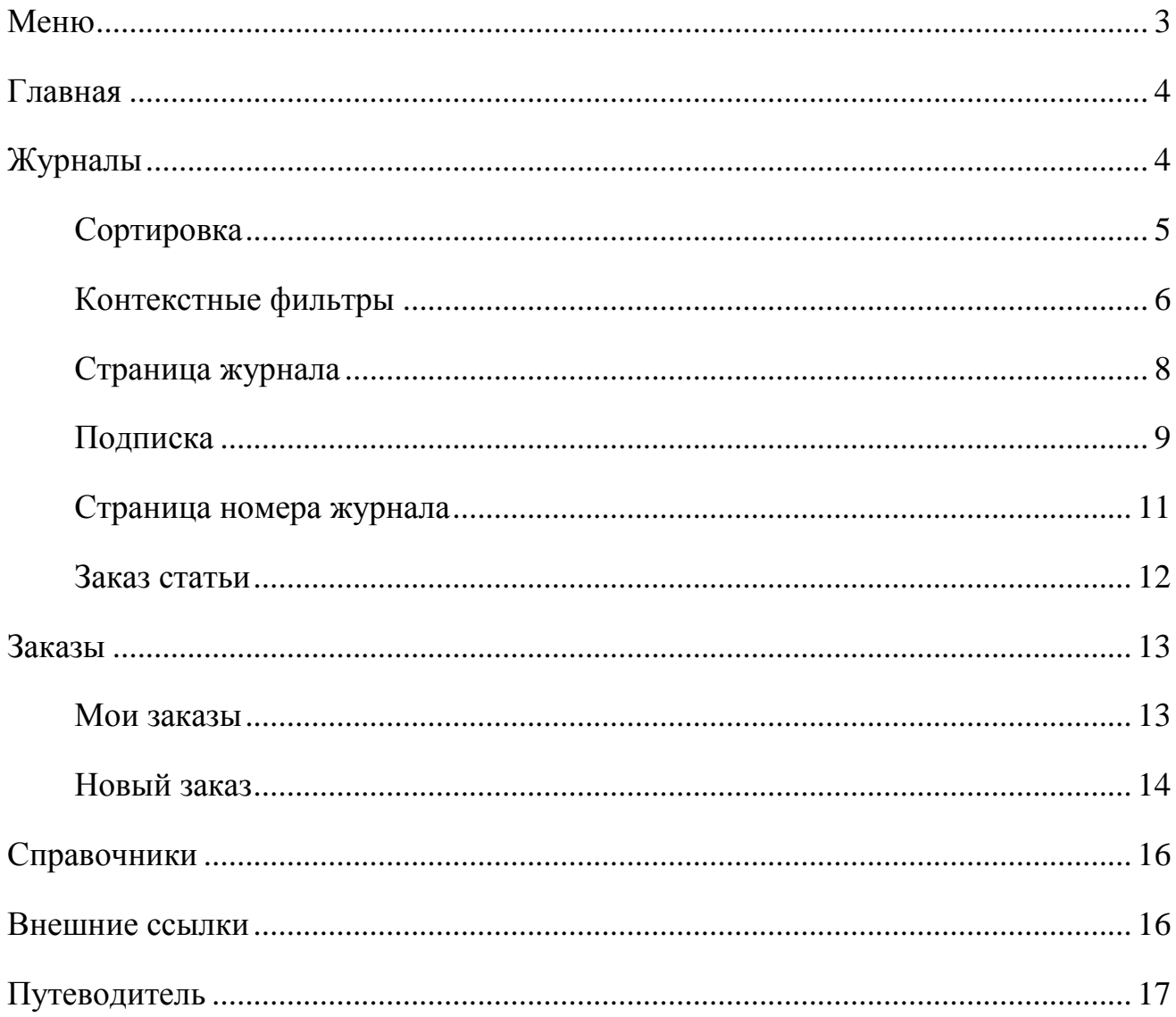

**«Web-кабинет ученого»** – комплексная система информационного сопровождения исследований в области естественных, общественных и гуманитарных наук, междисциплинарных исследований, обеспечивающая персональный доступ ученых Уральского региона к актуальной научной информации.

<span id="page-2-0"></span>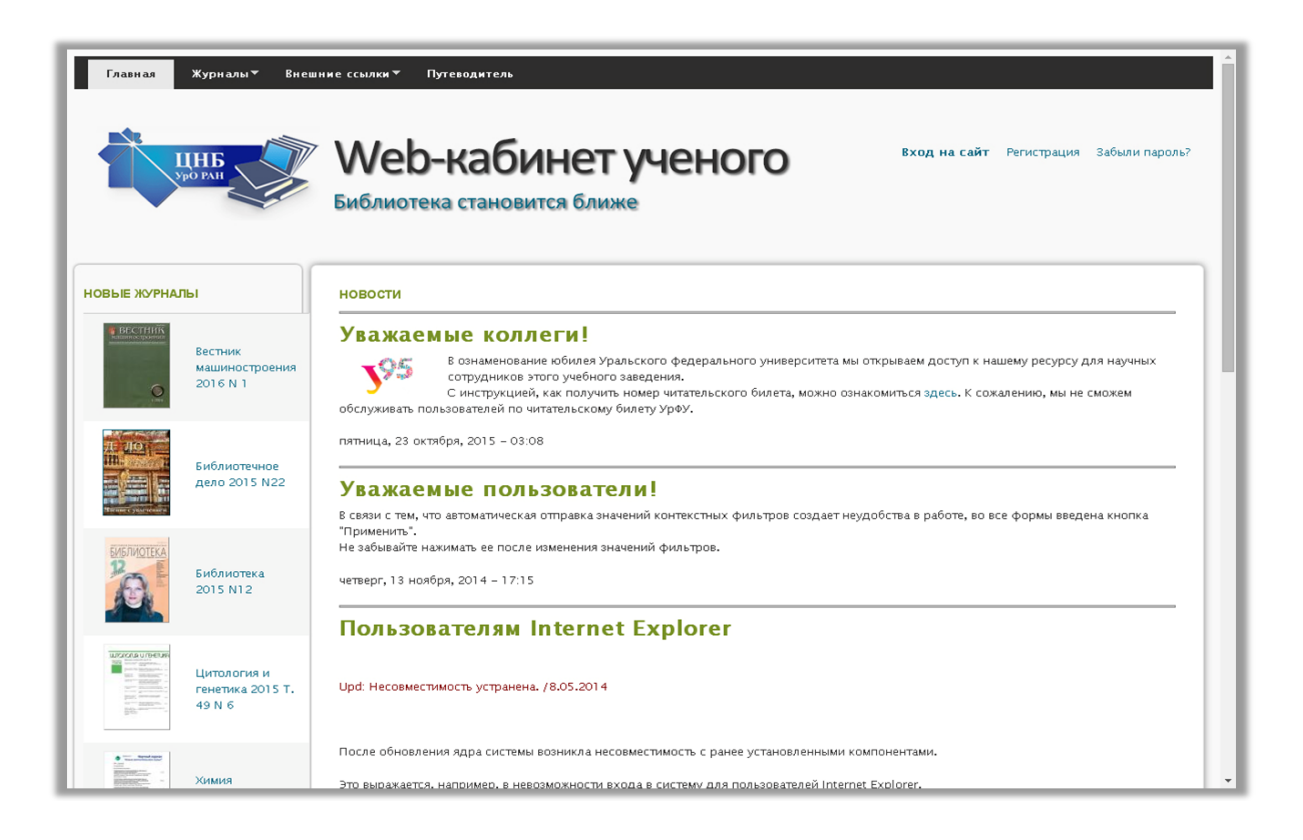

### **Меню**

Расположенное вверху экрана меню системы служит для быстрой и удобной навигации по сайту. Незарегистрированному пользователю доступны пункты меню:

**Главная;**

# **Журналы;**

- *Каталог;*
- *Поступления;*
- **Внешние ссылки;**
- **Путеводитель.**

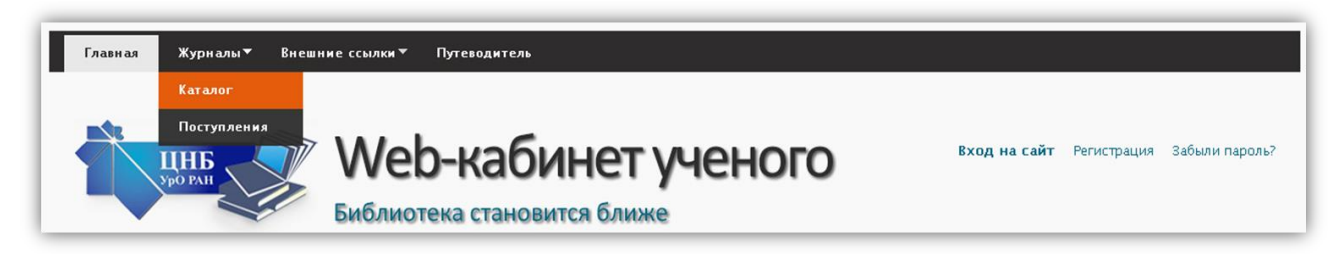

Зарегистрированному пользователю доступны такие пункты меню, как:

**Главная;**

# **Журналы;**

- *Каталог;*
- *Поступления;*
- **Заказы;**
	- *Мои заказы;*
	- *Новый заказ;*
- **Справочники;**
	- *Импакт-фактор;*

### **Внешние ссылки;**

**Путеводитель.**

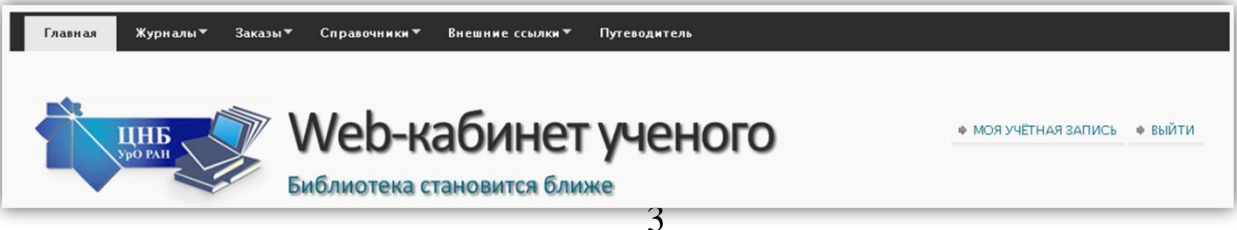

#### **Главная**

<span id="page-4-0"></span>На главной странице сайта размещается основная информация, необходимая пользователю – новости сайта (изменение режима работы, новые особенности интерфейса и т.д.), последние введенные в систему журналы, а так же новые журналы из подписки (для зарегистрированных пользователей).

#### **Журналы**

<span id="page-4-1"></span>В разделе Журналы пользователю предоставляется возможность просматривать информацию об имеющихся в системе периодических изданиях. Данный раздел содержит в себе два подпункта:

 *Каталог* – предоставляет всем пользователям (с регистрацией и без нее) доступ к просмотру списка всех периодических изданий, введенных в систему.

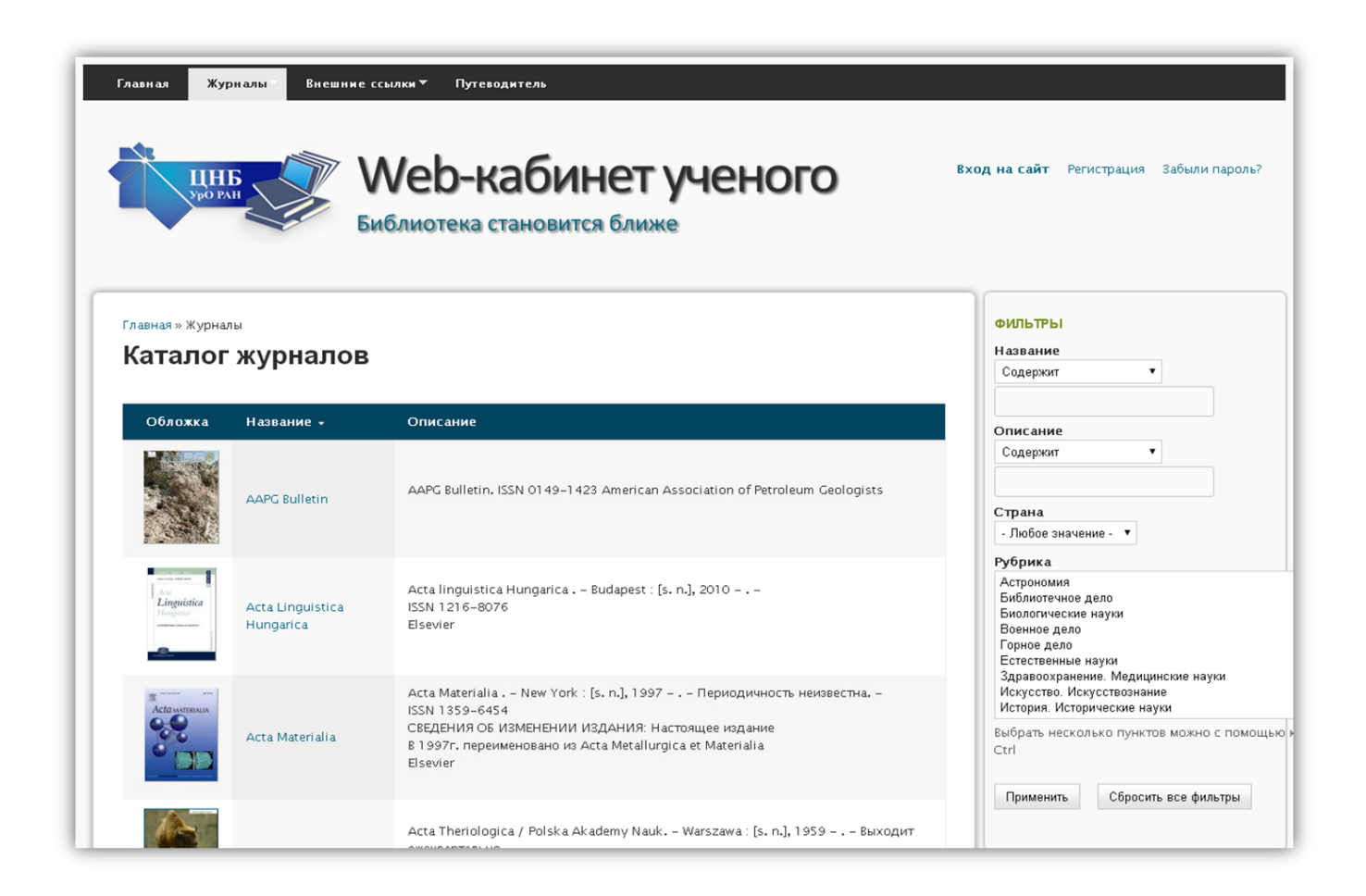

 *Поступления* – предоставляет пользователю доступ к списку недавно введенных в систему номеров журналов.

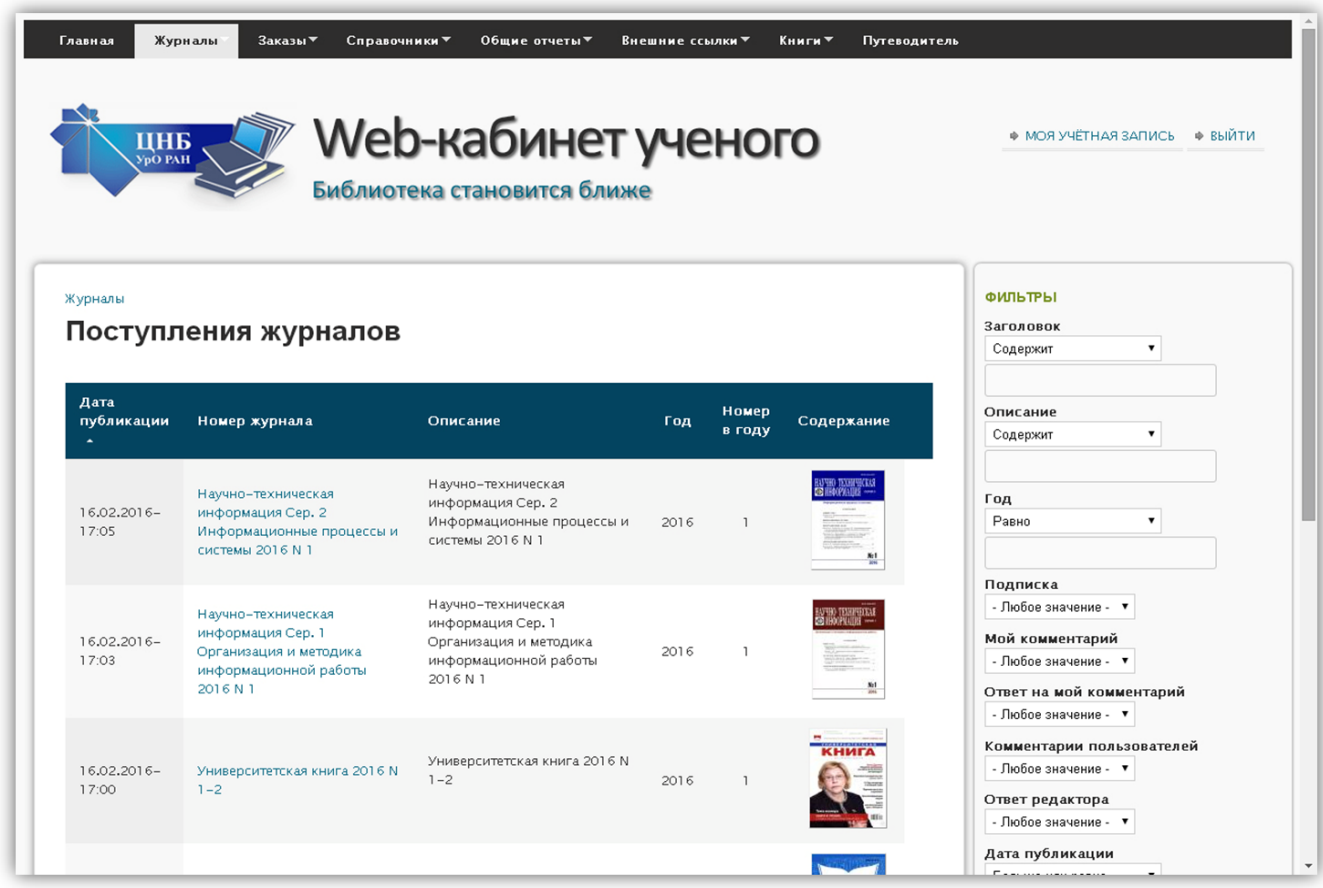

*Для быстрого поиска необходимой информации в системе предусмотрена сортировка и контекстные фильтры.* 

### <span id="page-5-0"></span>*Сортировка*

Большая часть информации в системе представлена в виде таблиц. Применение сортировки позволяет упорядочить содержимое таблицы по определенному полю.

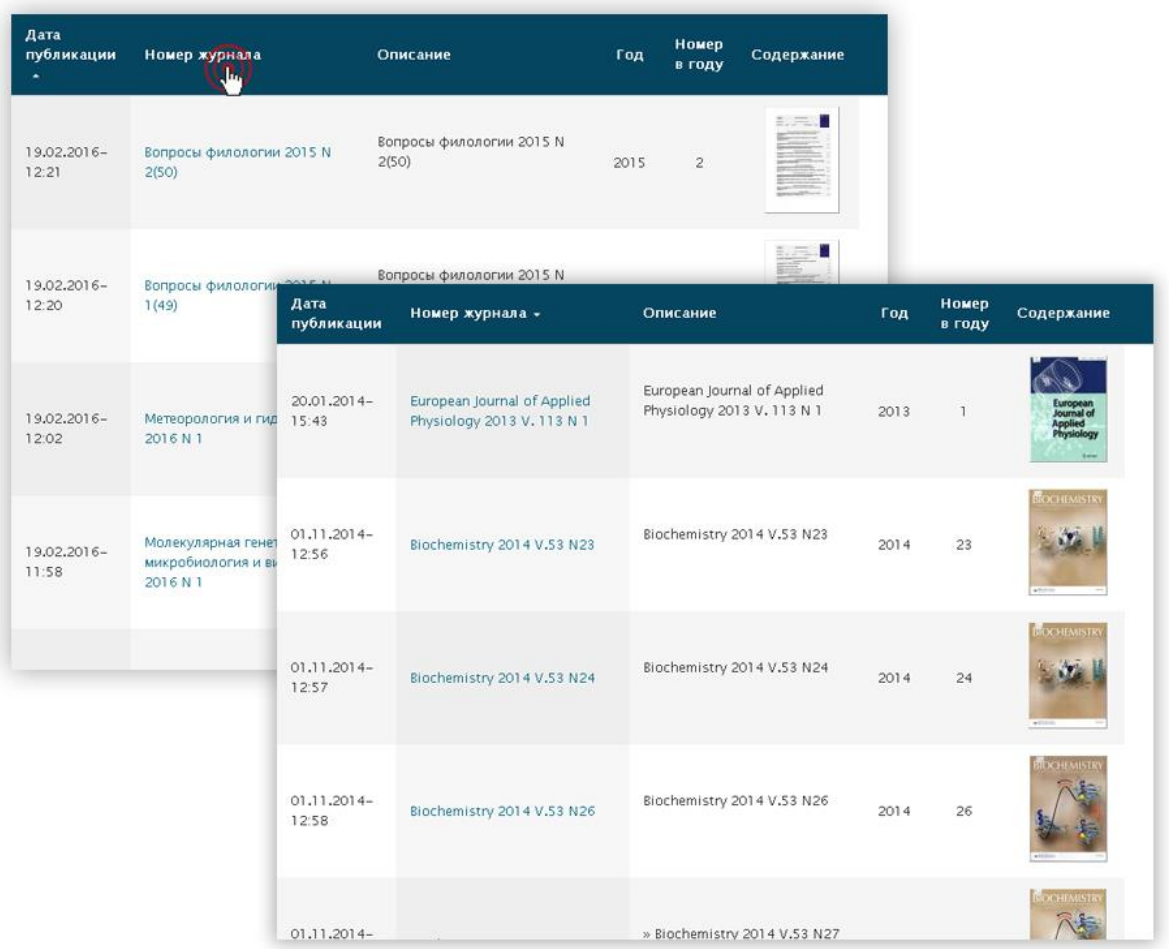

Для сортировки по полю подведите курсор мыши к его названию в заголовке таблицы и нажмите на левую клавишу мыши. Повторное нажатие позволяет отсортировать содержимое поля в обратном порядке. Важно помнить, что сортировка возможна лишь у тех полей, при подведении к которым курсор мыши меняет свою форму со стрелки на руку. Поле, по которому проведена сортировка, отличается наличием треугольника после названия поля в заголовке таблицы.

#### <span id="page-6-0"></span>*Контекстные фильтры*

Панель контекстных фильтров располагается справа от основной панели. С помощью нее можно ограничить набор выводимых на экран элементов. В выборку попадают те элементы (строки), которые удовлетворяют всем указанным условиям.

6

Набор контекстных фильтров зависит от материала, отображенного на странице. В системе применяются два основных типа фильтров: с не фиксированным и с фиксированным значением. Так фильтры **Название журнала** и **Описание** являются не фиксированными. Для их применения необходимо выбрать оператор соответствия ("содержит", "начинается с", "содержит любое слово") и заполнить строку для поиска. В свою очередь фильтры с фиксированными значениями ограничивают выборку по заданным заранее параметрам. Например, фильтр **Страна** в зависимости от выбранного параметра "зарубежный" или "отечественный" позволяет вывести на экран только отечественные или только зарубежные периодические издания.

Для того, чтобы установленные фильтры вступили в силу нажмите кнопку **Применить.** Для сброса фильтров нажмите кнопку **Сбросить** все фильтры.

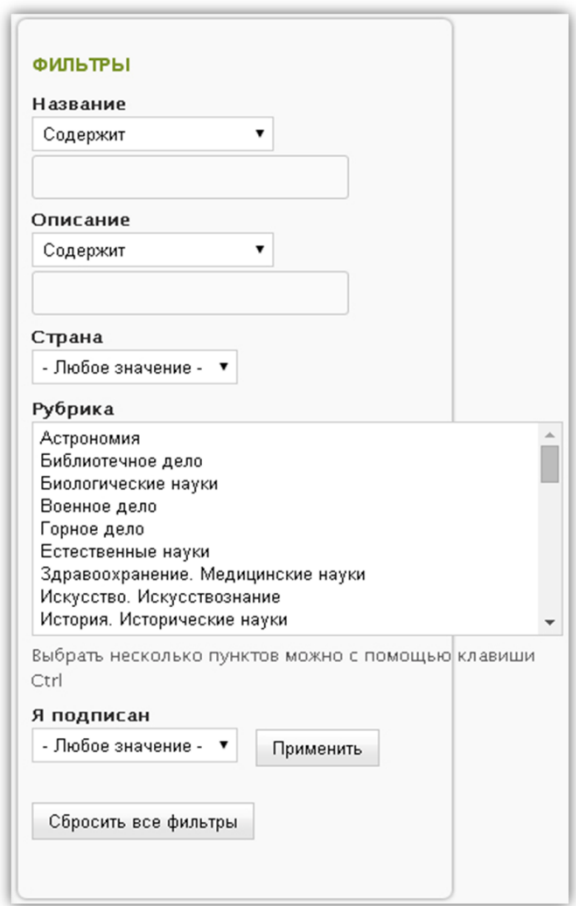

### <span id="page-8-0"></span>*Страница журнала*

На страницах каталога и поступлений даны сведения о журналах в целом. Для того, чтобы просмотреть информацию об отдельных номерах интересующего журнала достаточно нажать на его название, после чего откроется страница со списком номеров журнала введенных в систему.

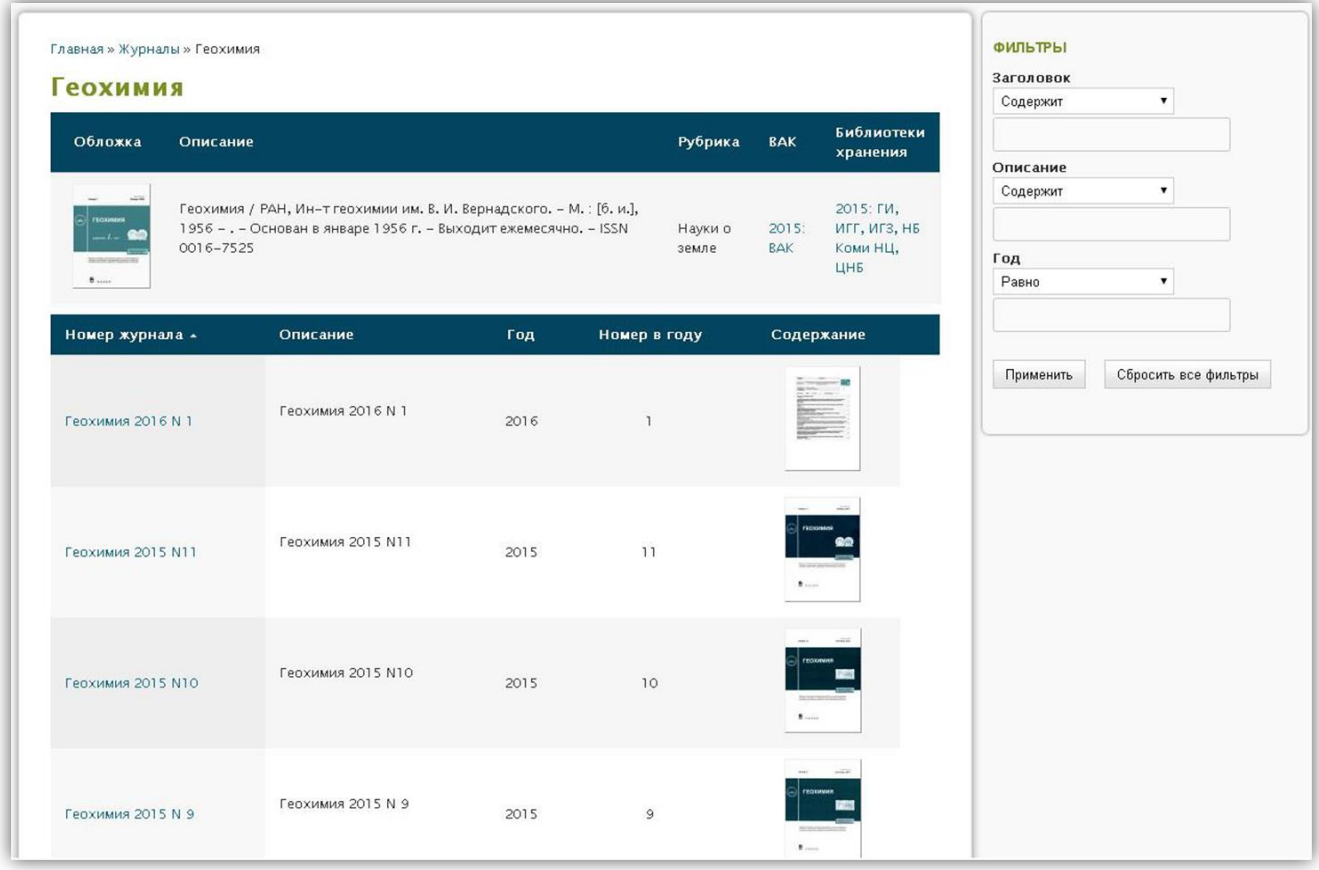

Страница со списком номеров журнала состоит из двух частей:

 в верхней части отражена вся необходимая информация о журнале. Так, к примеру, имеется список библиотек, в которых можно найти номера журнала за указанный год. Чтобы получить информацию о хранении журнала за предыдущие годы, нажмите мышкой на это поле. Аналогично представлена информация о вхождении журнала в список ВАК.

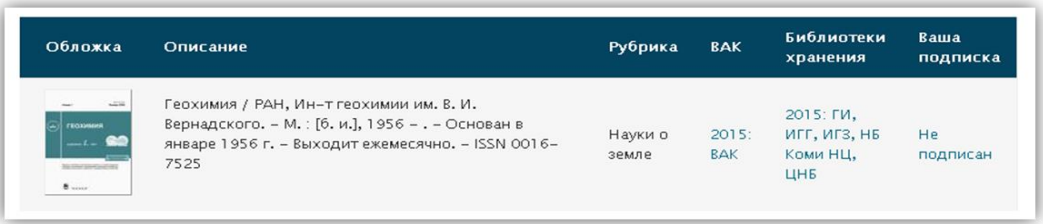

 нижняя часть содержит таблицу номеров журналов (от свежего номера к более старым). Посмотреть содержание номера журнала можно нажав на соответсвующий рисунок, расположенный в столбце Содержание или перейдя на страницу номера журнала.

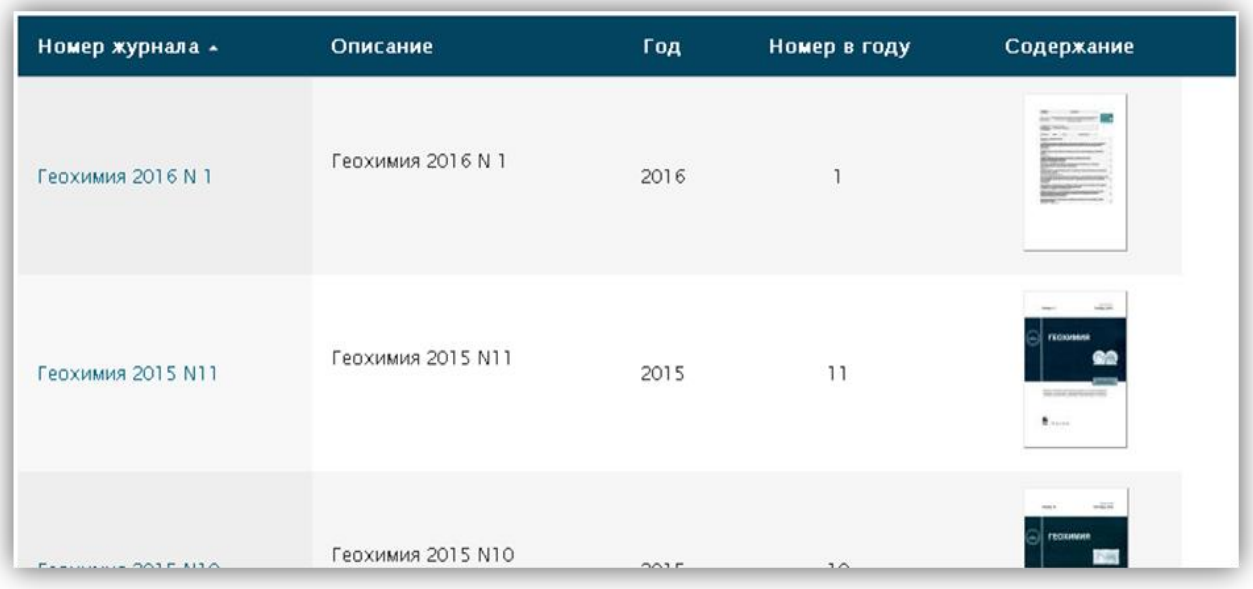

### <span id="page-9-0"></span>*Подписка*

*Зарегистрированному пользователю* предоставляется возможность подписаться на интересующий его журнал. С помощью оповещений подписка позволяет пользователю своевременно отслеживать новые номера журналов.

Доступны два типа оповещения:

*Оповещение по e-mail сразу после добавления номера*;

 *Оповещение по e-mail кумулятивное* – уведомления приходят не часто в виде общего списка. Пользователям, заходящим на сайт не реже одного раза в неделю, уведомления не посылаются.

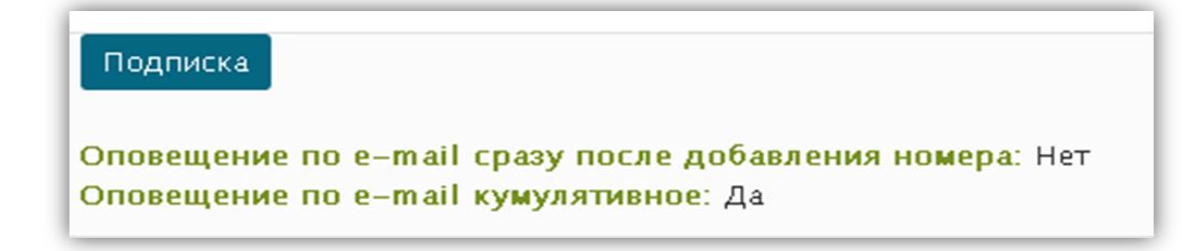

Оба типа оповещений могут быть применены как по отдельности, так и совместно. Изменить тип подписки можно на странице *Моя учетная запись* во вкладке *Редактировать*.

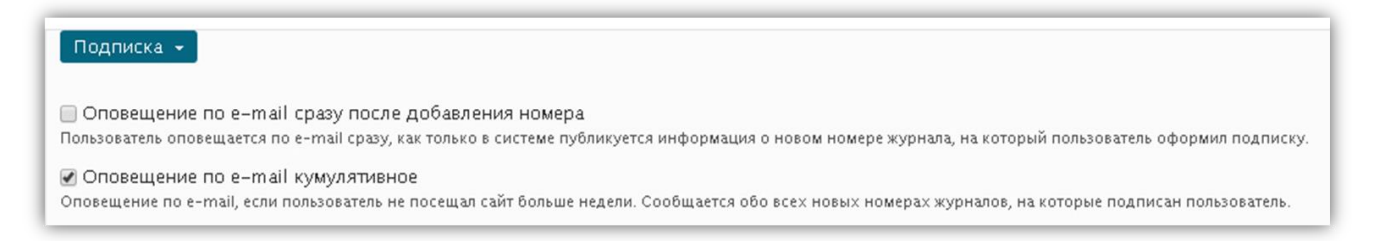

Оформить заявку на журнал можно как в каталоге журналов, так и непосредственно на странице самого журнала. Для того чтобы оформить подписку необходимо нажать на надпись *Не подписан* расположенную в колонке Ваша подписка. Надпись должна поменять свое значения на *Подписан*.

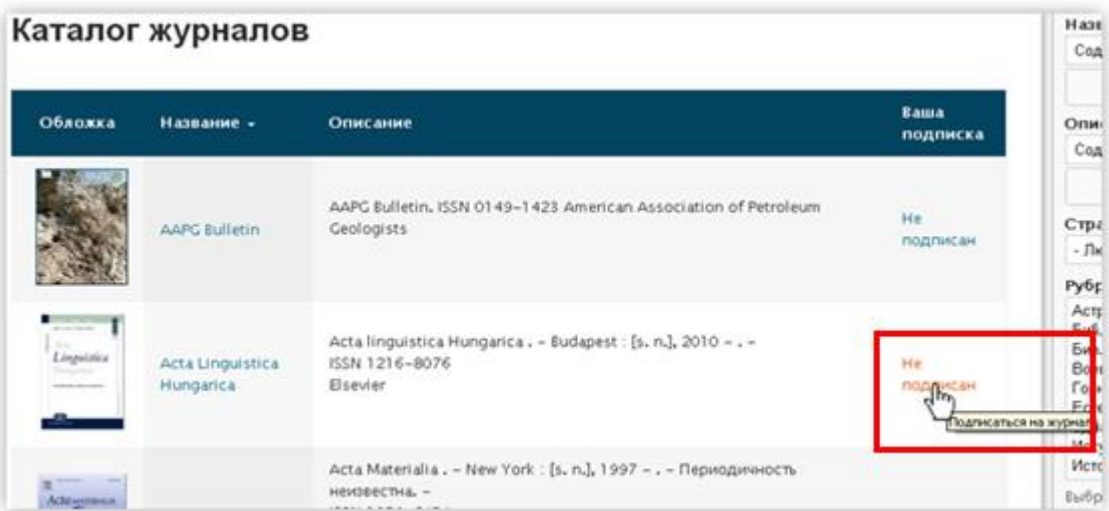

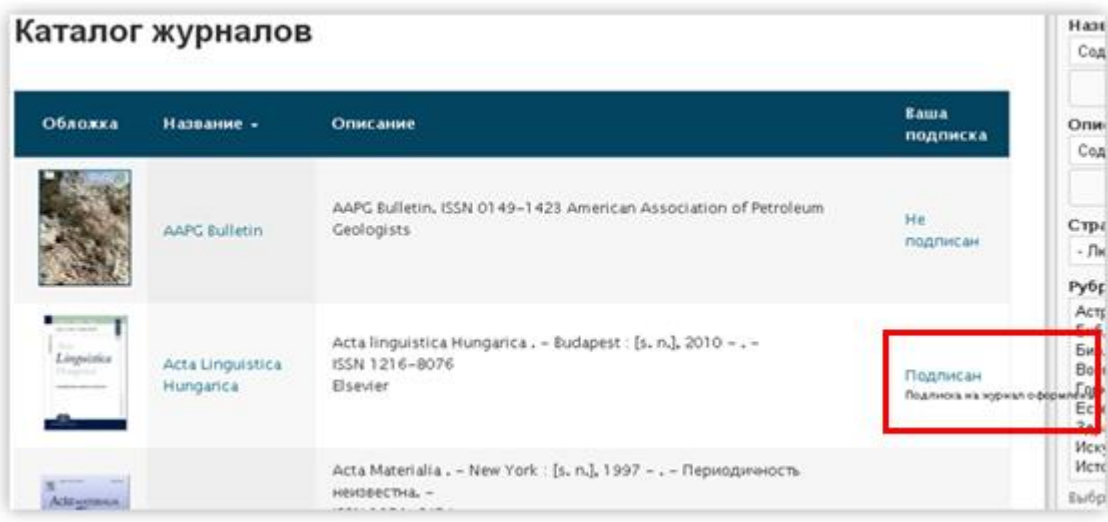

### <span id="page-11-0"></span>*Страница номера журнала*

Для перехода на страницу номера журнала достаточно нажать на название интересующего номера журнала. На странице номера журнала можно ознакомиться с информацией об этом номере, его содержанием представленном в виде отдельных картинок (Содержание) или в виде pdf файла (Содержание pdf).

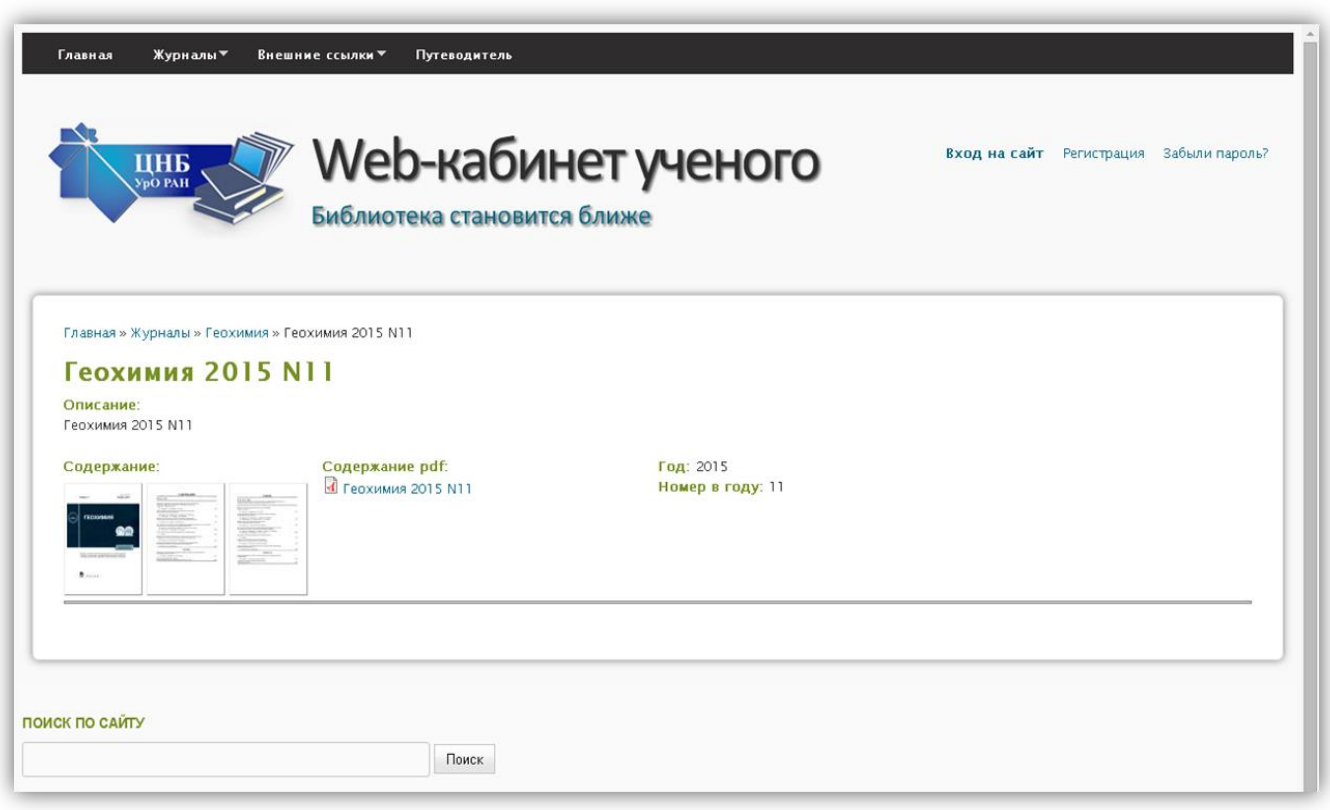

Для зарегистрированных пользователей открыт доступ к Комментариям и Вложениям, представленным на страницах номеров журнала.

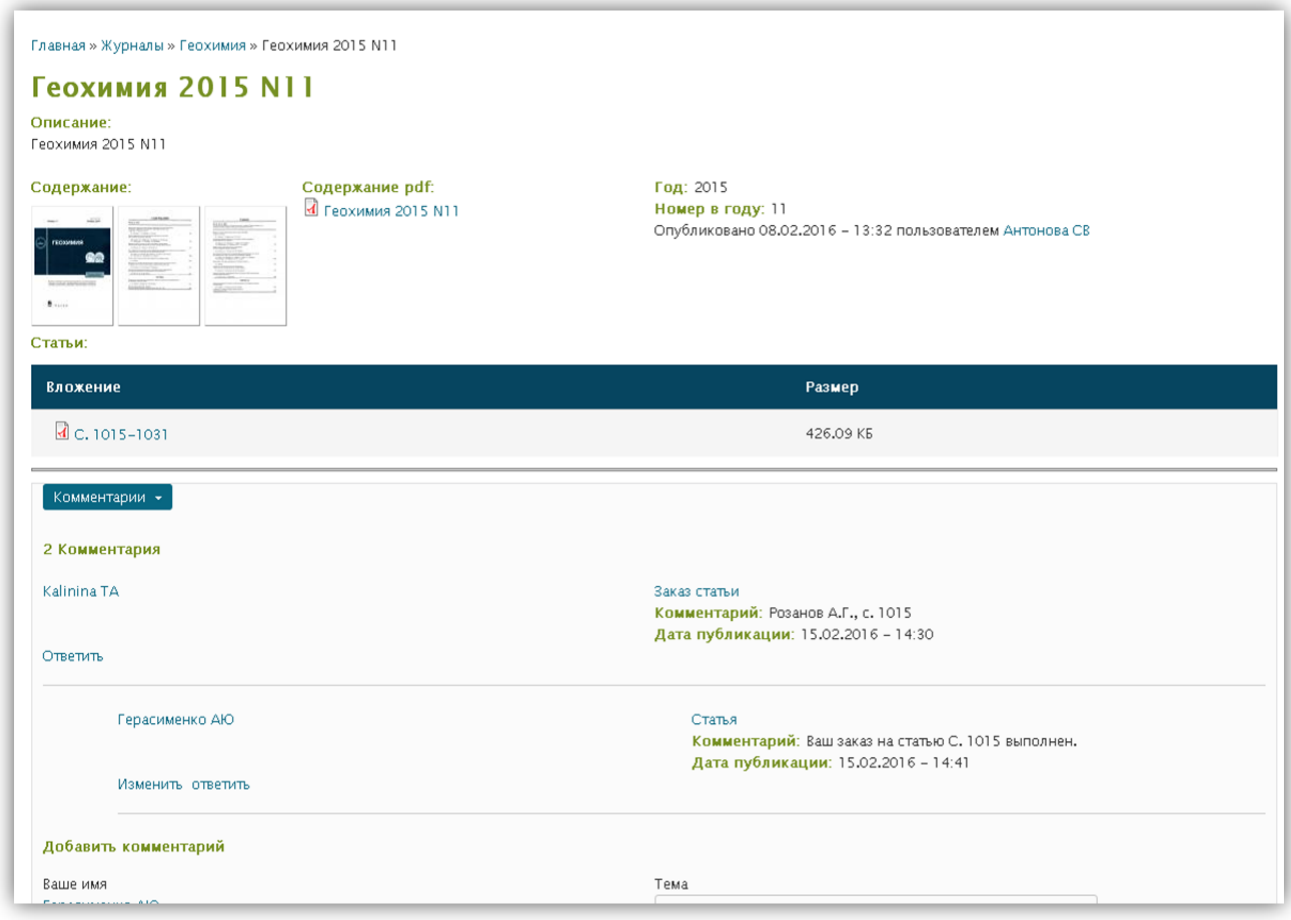

#### <span id="page-12-0"></span>*Заказ статьи*

После просмотра содержания номера журнала зарегистрированный пользователь может осуществить заказ заинтересовавших его статей. Для этого необходимо оставить комментарий на странице номера журнала, из которого производиться заказ с пометкой в теме комментария «Заказ». В содержании самого комментария *достаточно прописать номер страницы*, на которой статья опубликована. При заказе более одной статьи номера страниц указываются через запятую.

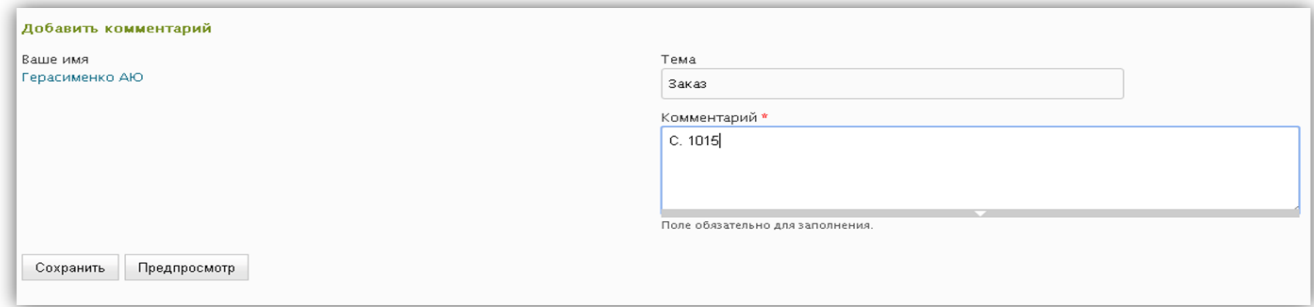

После того, как комментарий будет сформирован достаточно нажать кнопку **Сохранить**. Сотруднику ЦНБ УрО РАН автоматически будет отправлено письмо с заказом пользователя. По мере готовности статьи пользователю отправляется письмо на электронную почту с уведомлением о результате работы. Готовые статьи размещаются во Вложениях к номеру журнала, из которого данная статья была заказана.

#### **Заказы**

<span id="page-13-0"></span>*Для получения доступа к данному разделу необходимо быть зарегистрированным пользователем системы.*

В разделе Заказы зарегистрированный пользователь получает возможность заказать:

- статьи из журналов, не вошедших в список, представленный в разделе Журналы (журналы, не выписываемые в УрО РАН или не вошедшие во временной диапазон, представленный в системе);
- статьи из сборников и избранные страницы из книг по теме исследований;
- патентный поиск (рефераты патентов; заявки на патенты; полные тексты патентов; формулы изобретений; рефераты полезных моделей; заявки на выдачу патента на полезную модель; полные тексты полезных моделей).

Информация, предоставляемая в данном разделе, доступна только заказчику и сотрудникам, обслуживающим систему.

Раздел Заказы состоит из двух подразделов:

- *Мои заказы;*
- *Новый заказ.*

#### <span id="page-13-1"></span>*Мои заказы*

Перейдя на страницу Мои заказы, пользователь получает возможность увидеть список заказов, оформленных им ранее.

13

#### <span id="page-14-0"></span>*Новый заказ*

Данный подраздел предназначен для формирования заказа на статью, книгу или патент. Перед заказом статьи из журнала необходимо убедиться, что требуемый номер журнала не представлен в разделе Журналы. Если интересующий номер журнала в системе присутствует, заказ оформляется непосредственно на странице номера этого журнала.

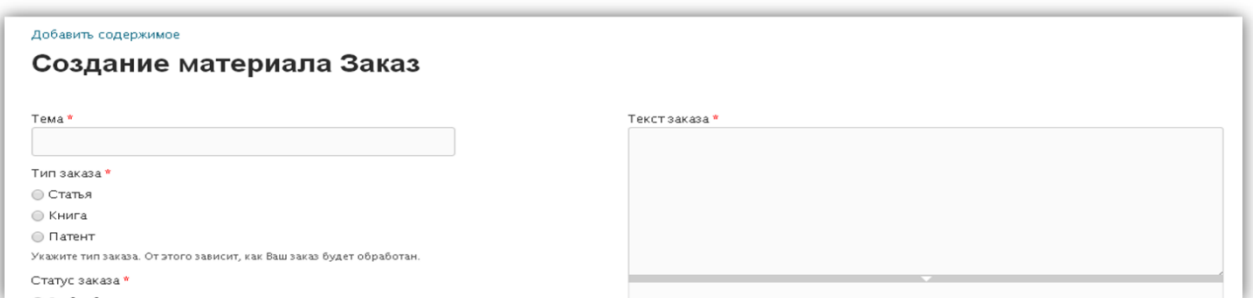

Для формирования заказа пользователь должен заполнить следующие поля формы заказа:

- 1. В поле *Тема* указывается краткое название статьи, монографии или фамилии авторов.
- 2. В поле *Тип заказа* указывается тип заказываемого материала статья, книга или патент. Разные типы заказа обрабатываются разными сотрудниками. Так же указанный тип заказа в дальнейшем может ускорить поиск материала в списке Ваших заказов.
- 3. В поле *Текст заказа* вводится описание, однозначно идентифицирующее необходимые материалы:
- для статьи из журнала название статьи (по возможности указать автора), название журнала, год, номер, интервал страниц;
- для статьи из сборника название статьи (по возможности указать автора), название сборника, место и год издания, номер (если есть), интервал страниц;
- для книги авторы, название, место и год издания, номера страниц. Дополнительно, для облегчения поиска, можно указать инвентарные номера и библиографические шифры; в каких библиотеках храниться интересующая книга;

 для патентов – номер патента (заявки на патент, полезной модели), ключевые слова.

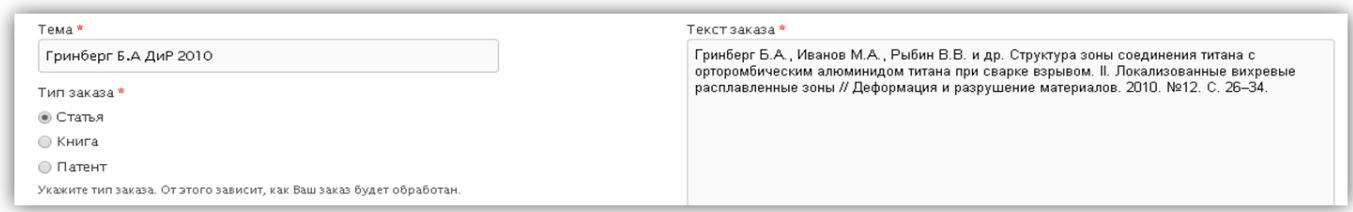

После того, как все поля будет заполнены необходимо нажать кнопку Сохранить, расположенную в нижней части формы заказа. При сохранении заказа система автоматически сгенерирует сообщение сотруднику библиотеки. После выполнения заказа пользователь получает уведомление о его готовности по электронной почте или, если выполнение невозможно, пользователю приходит уведомление об отказе с указанием причин.

Ссылки на готовые файлы заказа размещаются снизу от текста заказа во *Вложениях*.

<span id="page-15-0"></span>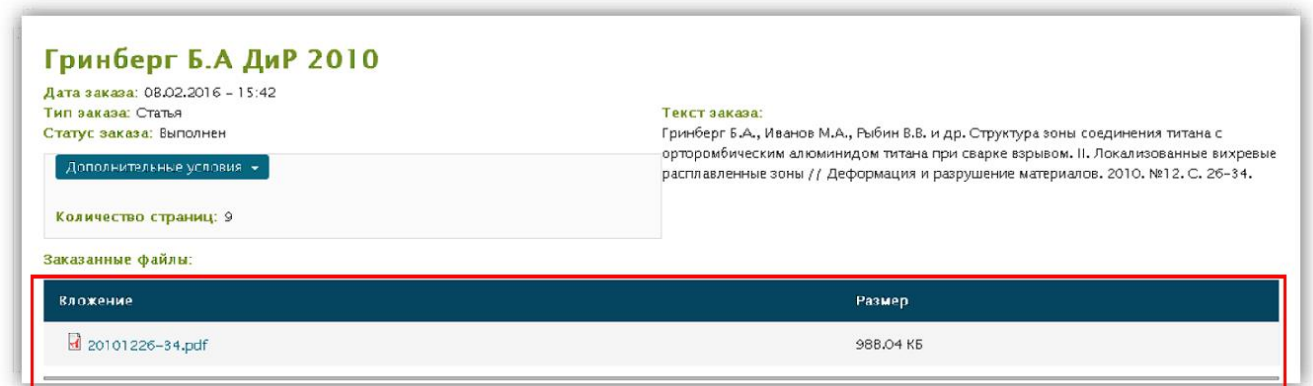

#### **Справочники**

*Для получения доступа к данному разделу необходимо быть зарегистрированным пользователем системы.*

В данном разделе можно получить информацию по Импакт-фактору журналов с 2008 г. по текущий период.

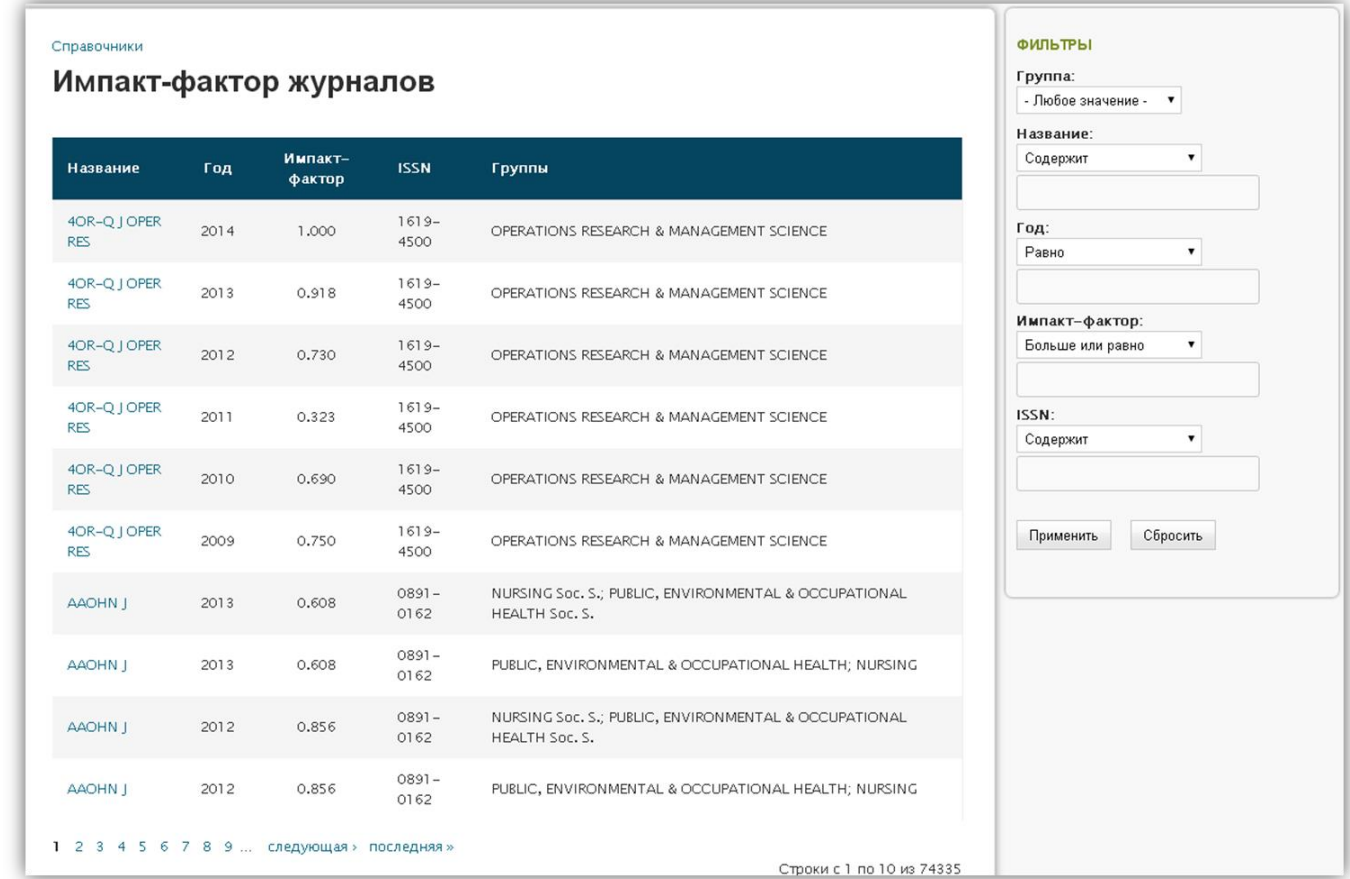

#### **Внешние ссылки**

<span id="page-16-0"></span>В данном разделе содержатся полезные для пользователя ссылки на сторонние ресурсы.

Зарегистрированные пользователи получают доступ к ссылке "Наследие" открывающей сайт электронной библиотеки УрО РАН "Научное наследие Урала". Переход по данной ссылке обеспечивает автоматическую авторизацию пользователя на данном сайте.

# **Путеводитель**

<span id="page-17-0"></span>В данном разделе содержится подробная информация о принципах работы с системой.

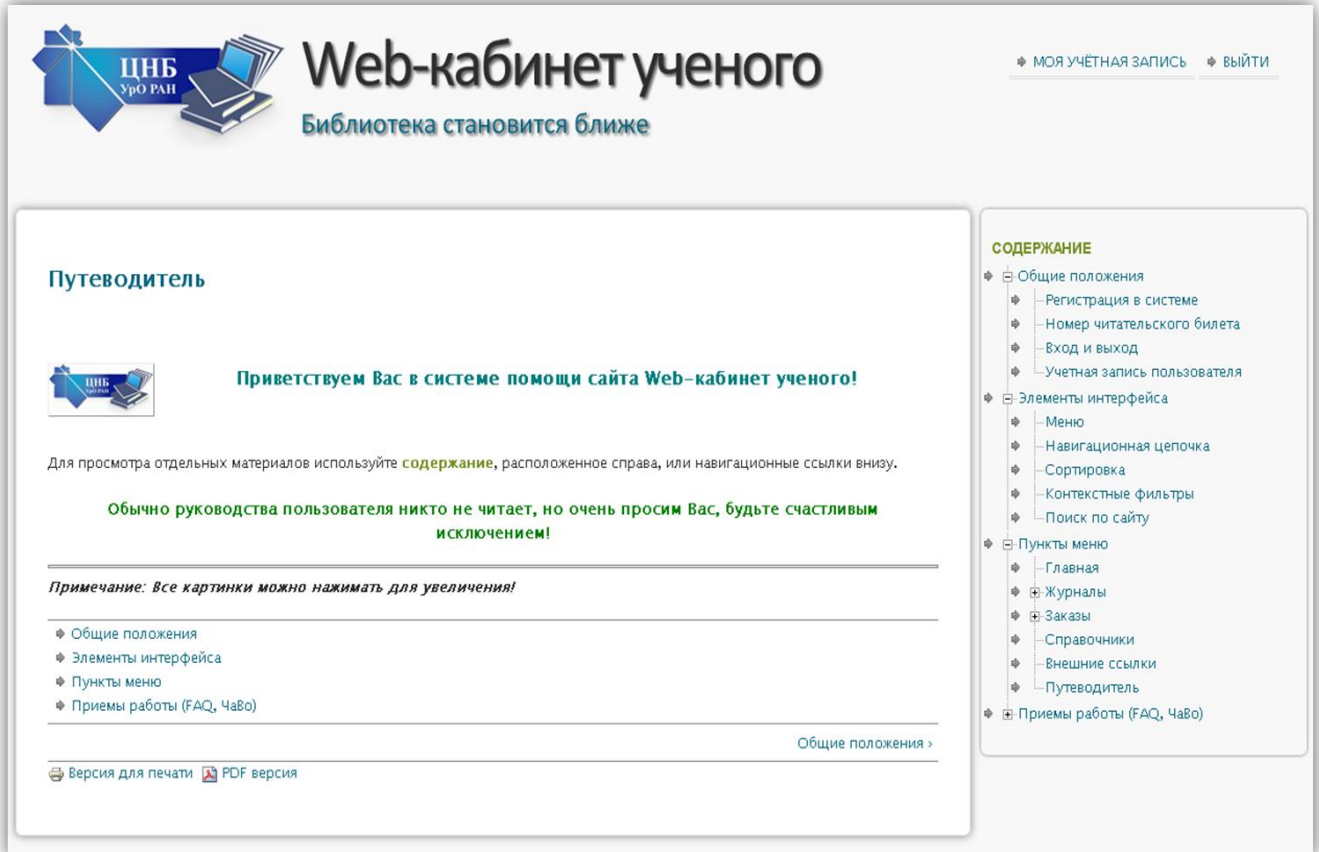